# Руководство по установке дистрибутива «ИСЭУ Камчатского края»

- 1. [Системные требования к ПК](#page-1-0)
- 2. [Проверка наличия СКЗИ КриптоПро 3.6](#page-2-0)
- 3. [Проверка разрядности операционной системы](#page-3-0) Windows
- 4. [Установка дистрибутива на 32](#page-4-0)-битных системах
- 5. [Установка дистрибутива на 64](#page-8-0)-битных системах
	- 5. 1 [Установка СКЗИ КриптоПро 3.6](#page-8-1)
	- 5.2 [Установка дистрибутива «ИСЭУ Камчатского края»](#page-13-0)
- 6 [Установка сертификатов](#page-17-0)
	- 6. 1 [Установка сертификата пользователя](#page-17-1)
	- 6.2 [Установка корневого сертификата УЦ](#page-21-0)
- 7 [Вход на портал](#page-25-0)

### 1. Системные требования к ПК

- <span id="page-1-0"></span>Операционная система Windows XP 32-битная, Windows 7 32- или 64-битная
- Браузер Internet Explorer не ниже 7.0 (инсталляционный файл находится на диске с дистрибутивом)
- Доступ к сети Интернет
- Наличие считывателя смарт-карт Athena ASEDrive
- В случае наличия установленного СКЗИ КриптоПро версия СКЗИ не ниже 3.6 (как определить верси[ю см. ниже](#page-2-0))

## 2. Проверка наличия СКЗИ КриптоПро 3.6

<span id="page-2-0"></span>Запустите приложение **runcpl.bat** от имени Администратора с диска дистрибутива, как указано на рисунке ниже:

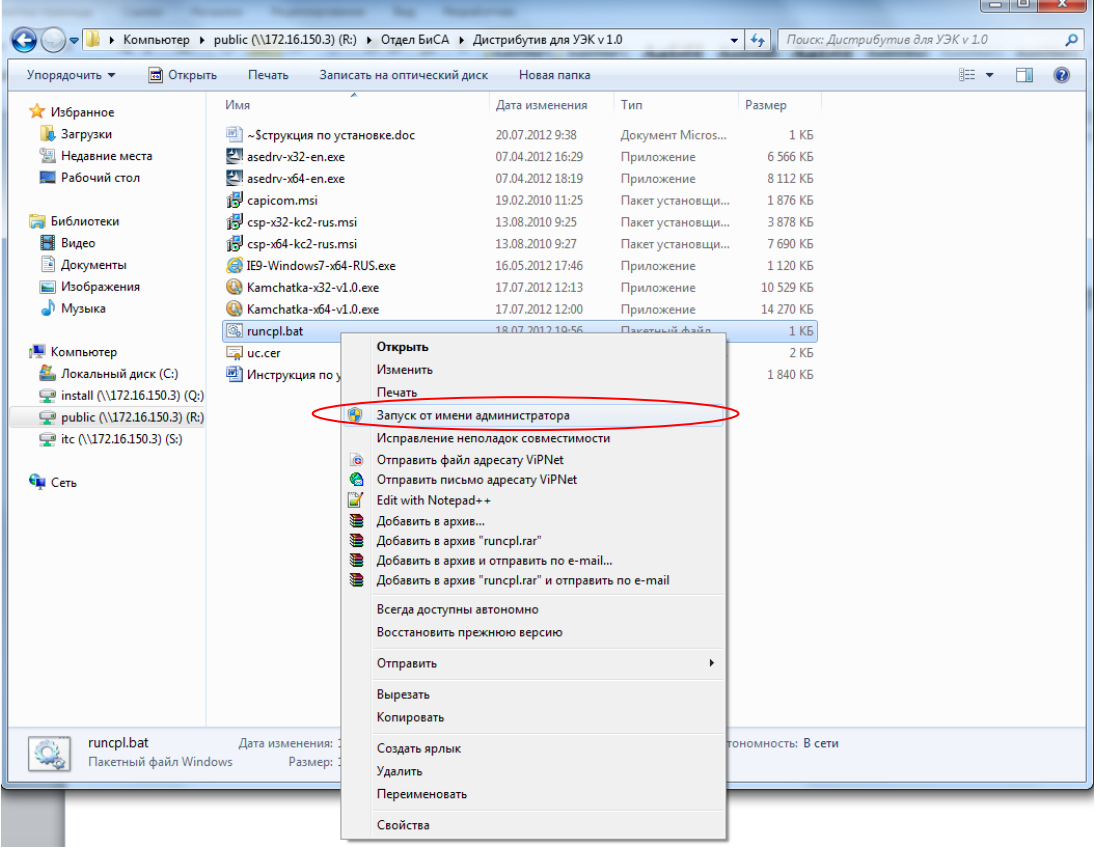

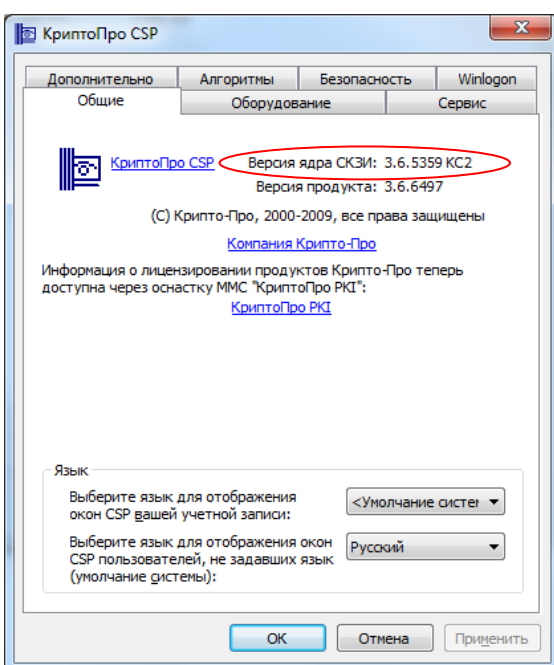

После запуска **runcpl.bat** должно появиться окно свойств СКЗИ КриптоПро, как на рисунке слева.

**ВНИМАНИЕ:** В случае, если окно свойств СКЗИ КриптоПро не появилось, значит СКЗИ КритоПро не установлено на Вашем компьютере.

Убидитесь, что версия СКЗИ КриптоПро не ниже 3.6

### <span id="page-3-0"></span>3. Проверка разрядности операционной системы Windows

Перед установкой необходимо определить *разрядность* вашей операционной системы. Она может быть либо 32-битной, либо 64-битной. Определить разрядность можно самостоятельно, открыв свойства иконки «Мой компьютер» или в меню «Пуск» или на рабочем столе:

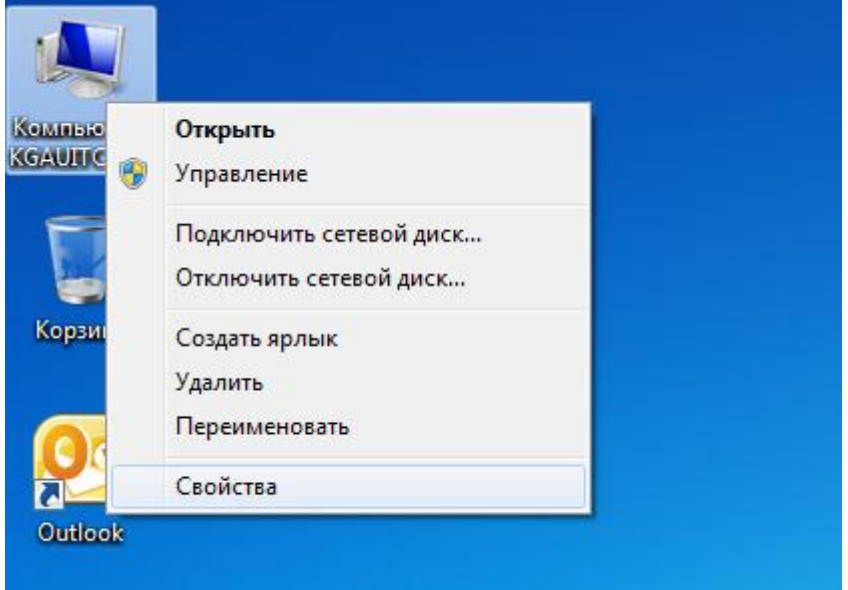

В нашем случае, это будет 32-разрядная операционная система:

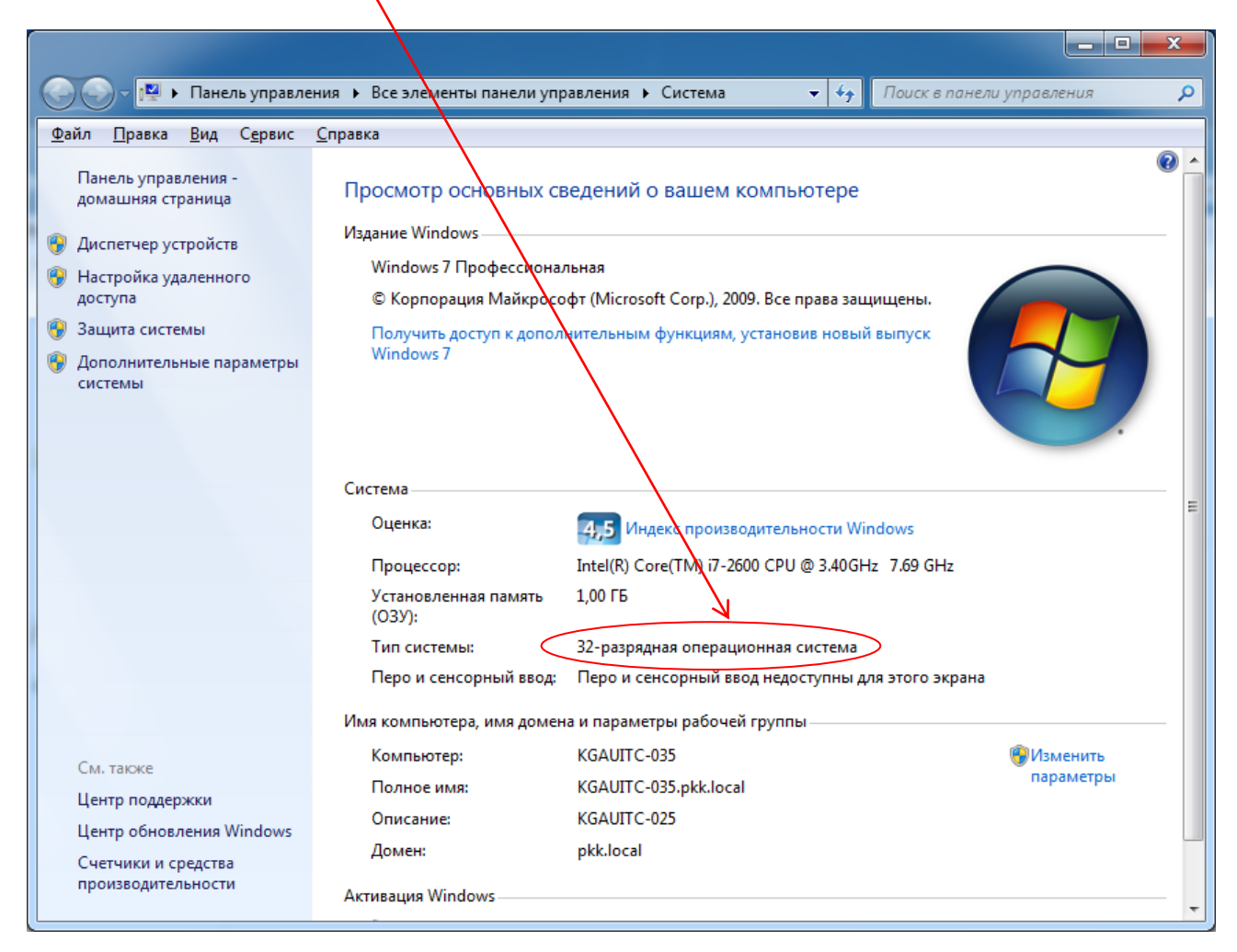

# 4. Установка дистрибутива на 32-битных системах

<span id="page-4-0"></span>Откройте диск с дистрибутивом и запустите основной инсталляционный файл Kamchatka-x32 v1.0.exe:

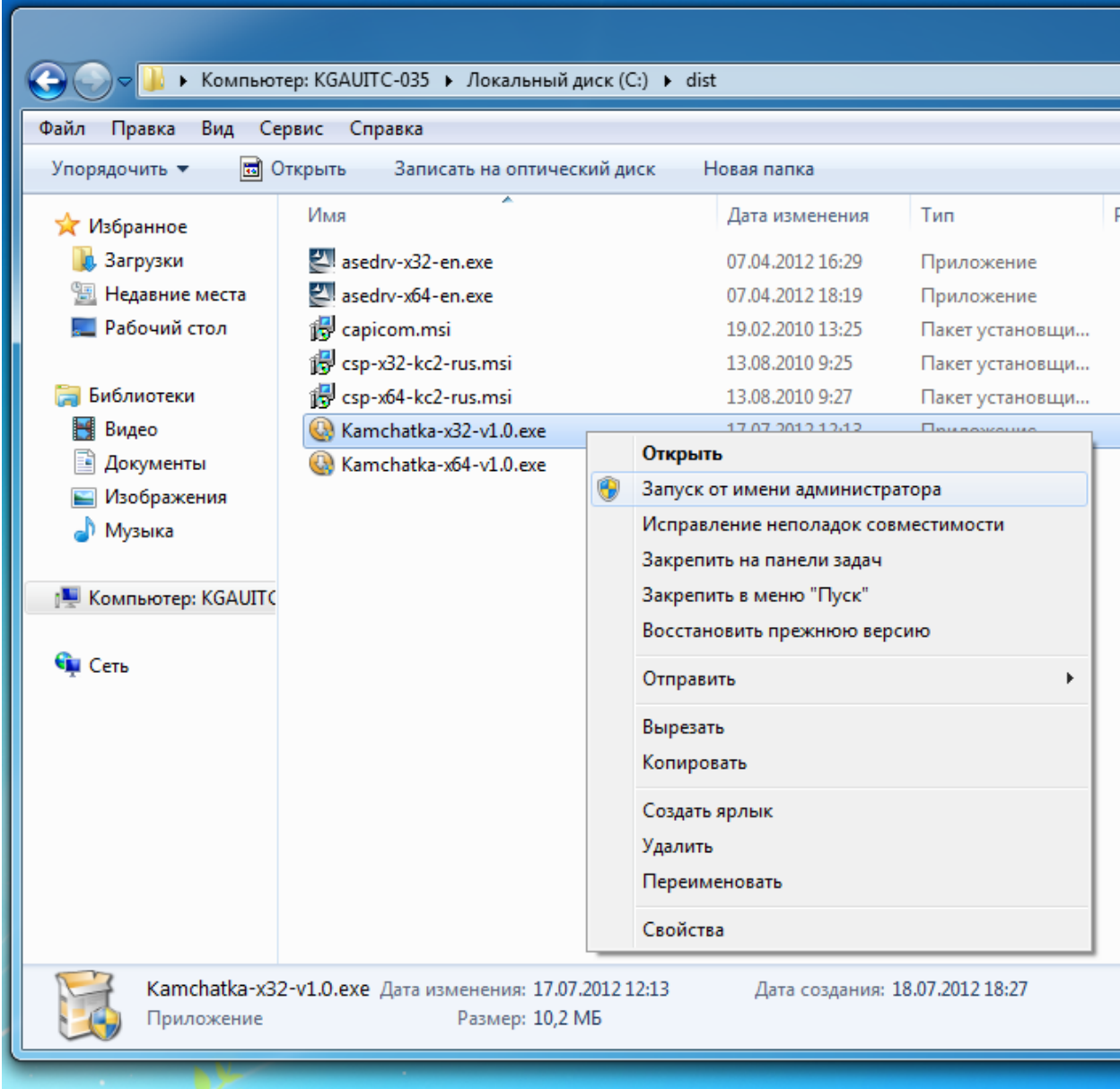

**ВНИМАНИЕ:** Система спросит: «Разрешить ли программе внести изменения на вашем компьютере». Отвечайте «Да».

Далее выполняйте инструкции мастера установки.

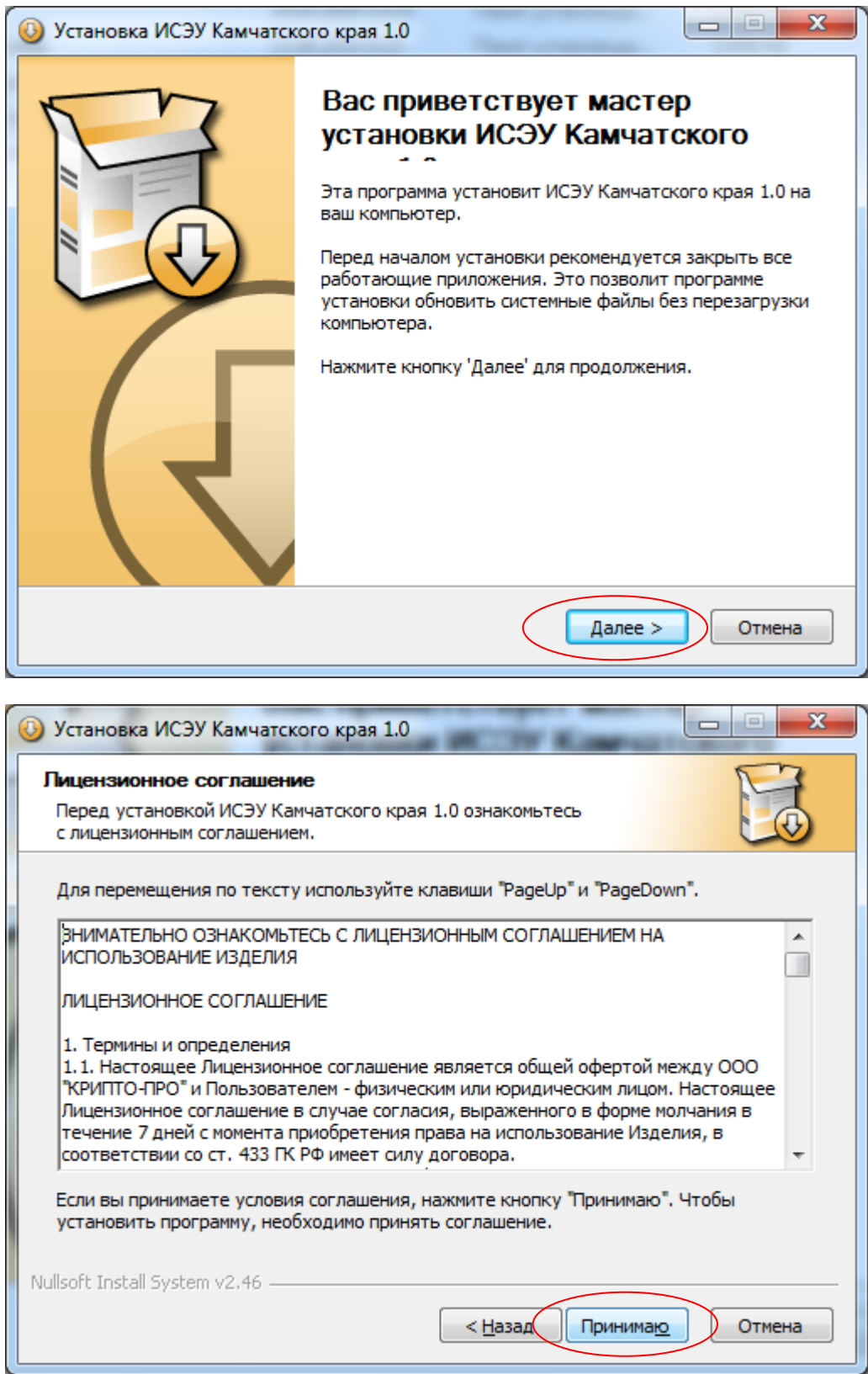

И кнопку «Принимаю»

Введите серийный номер, выданный с вашим дистрибутивом (серийный номер указан в Акте передачи СКЗИ).

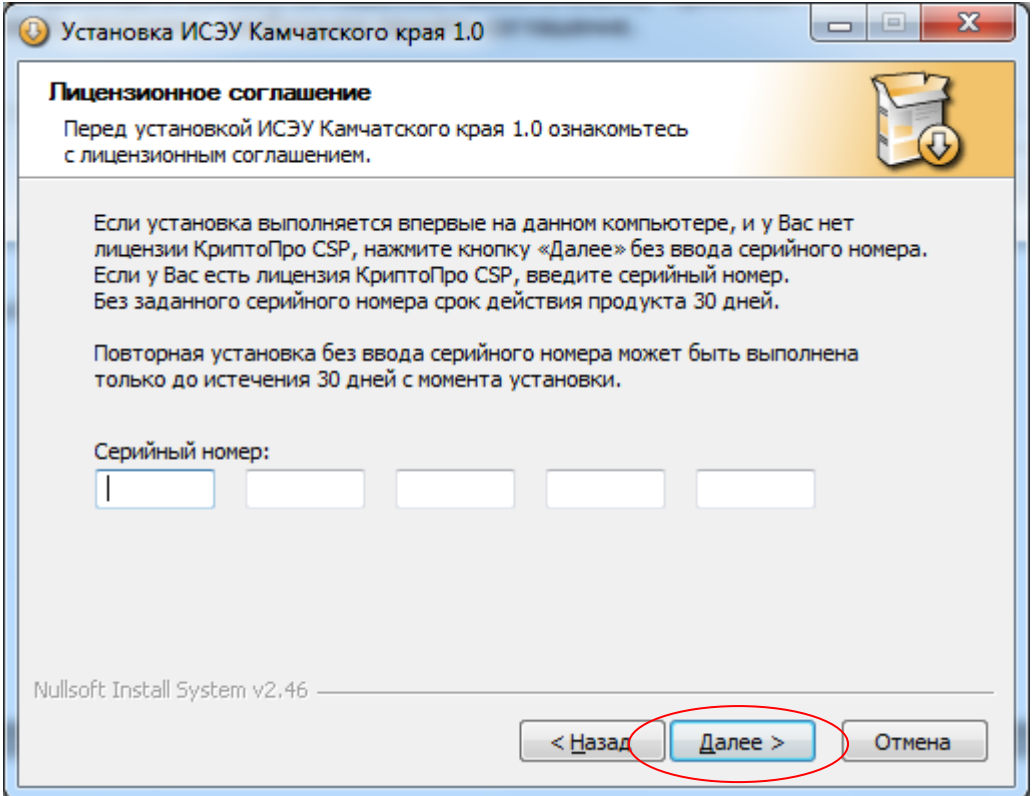

В следующем окне отметьте галочки, как показано на рисунке ниже:

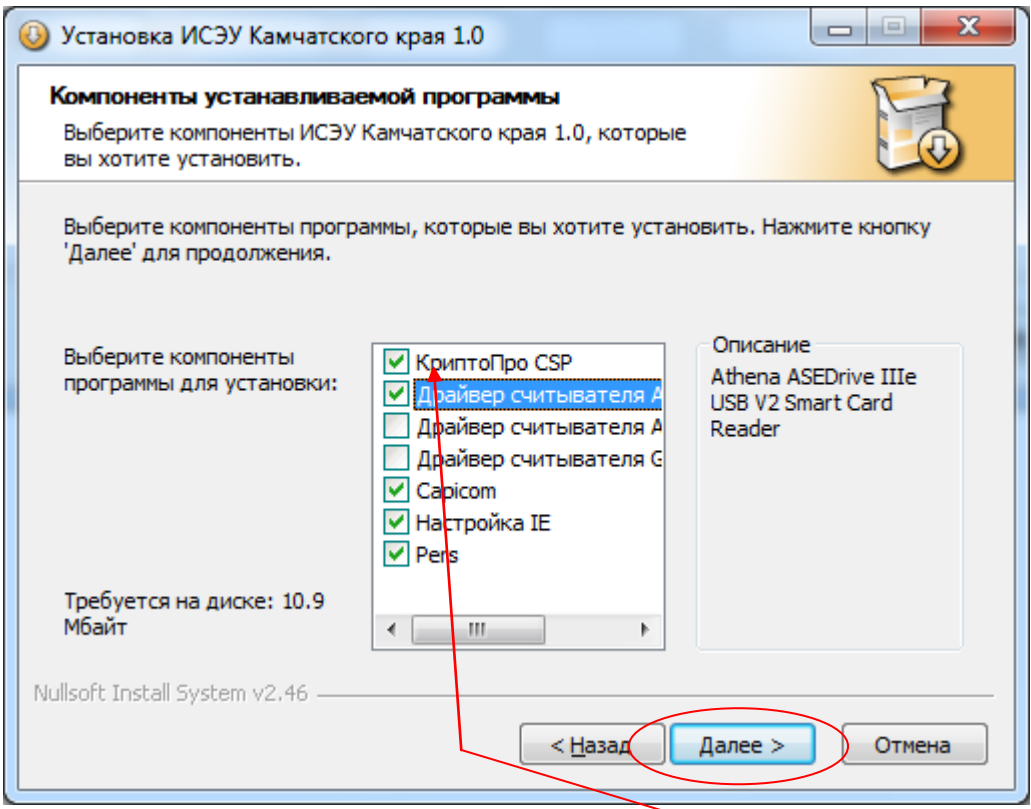

**ВАЖНО:** если у вас уже установлена СКЗИ КриптоПро, эту опцию выбирать не нужно!!!

В следующих окнах **оставляем все как есть** и просто нажимаем «Далее». Для корректной работы дистрибутива **пусть установки менять не рекомендуется**!!!

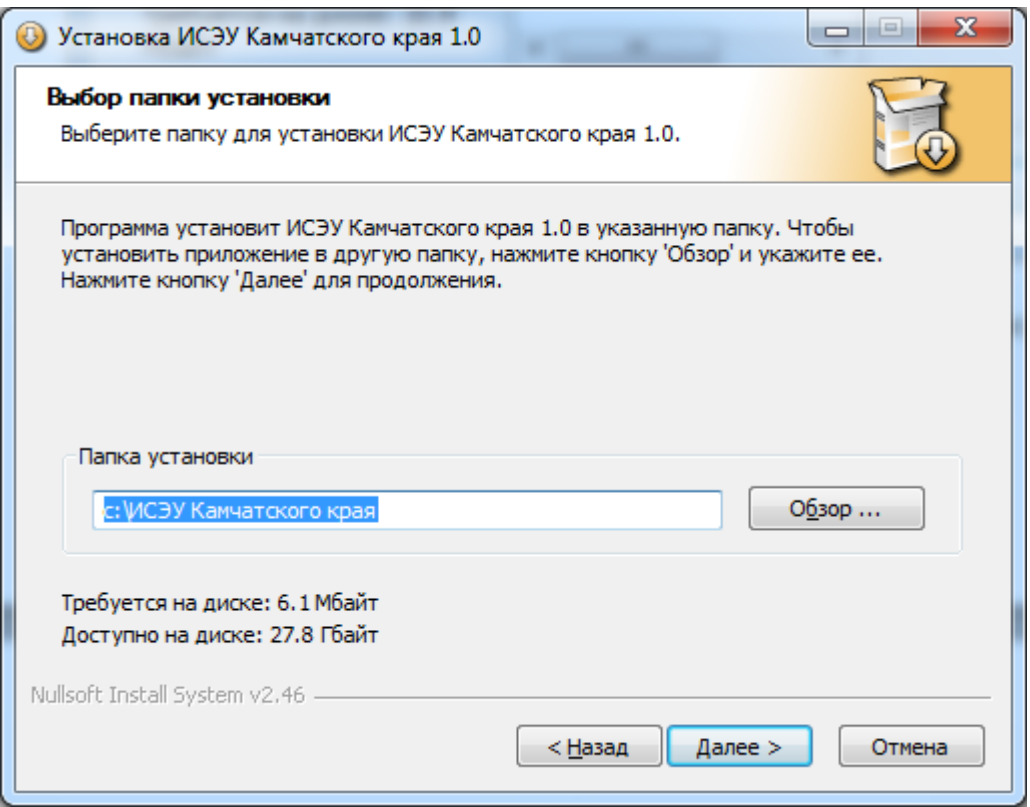

По окончании установки приложение предложит Вам перезагрузить компьютер. Сделайте это обязательно.

ВНИМАНИЕ: после перезагрузки компьютер подключите считыватель смарт-карт к компьютеру и дождитесь окончания установки драйверов. Процесс займет от 1-5 минут. Индикатор на считывателе должен загореться зеленым светом, а при вставке карты (чипом вверх), индикатор некоторое время будет быстро моргать, затем снова загорится зеленым светом.

## <span id="page-8-0"></span>5. Установка дистрибутива на 64-битных системах

### 5.1 Установка СКЗИ КриптоПро 3.6

<span id="page-8-1"></span>Запустите установочный файл СКЗИ КриптоПро 3.6 с диска дистрибутива (csp-x64-kc2-rus.msi) как показано на рисунке:

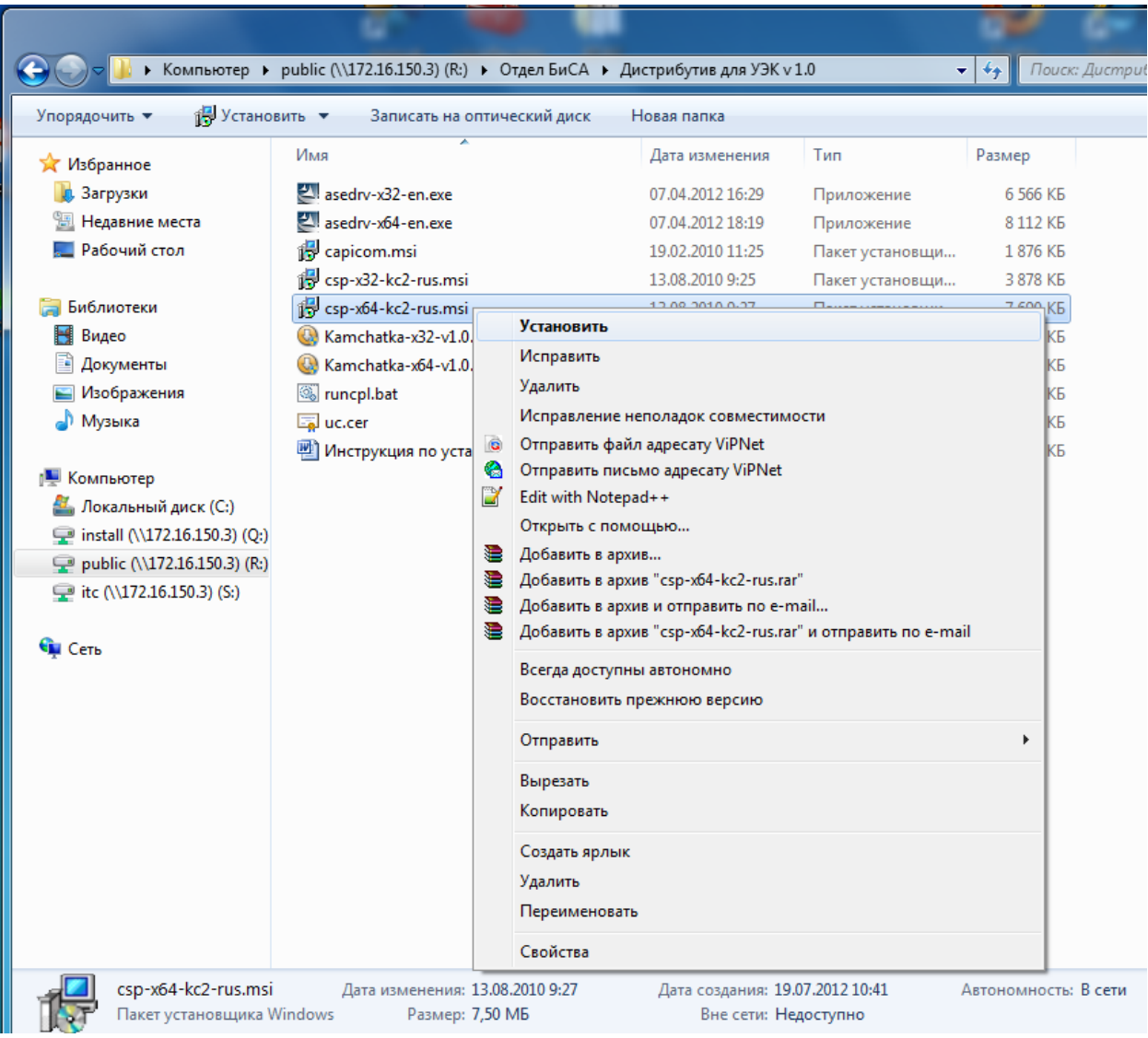

Нажимаем кнопку «Запустить»

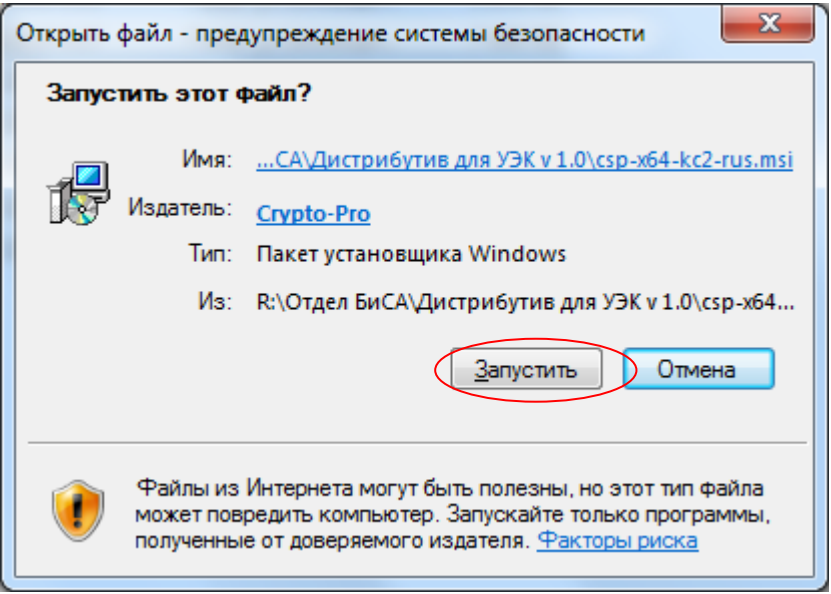

Для продолжения установки нажмите кнопку «Далее»

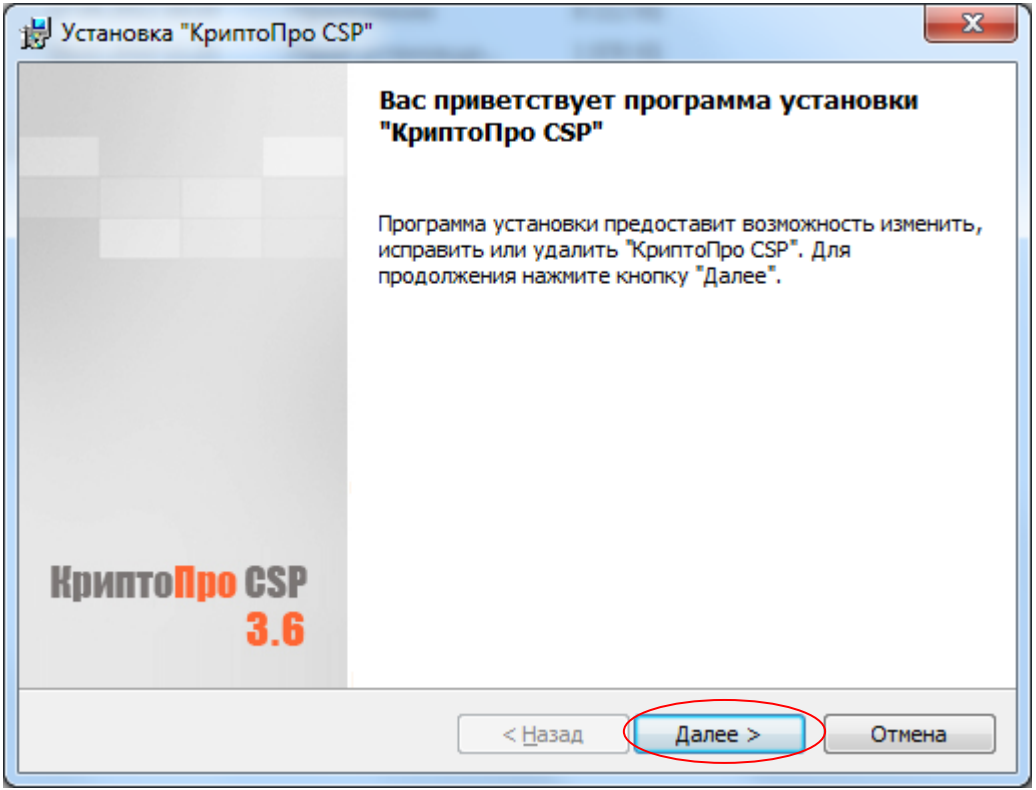

Принимаем условия Лицензионного соглашения и нажимаем «Далее»

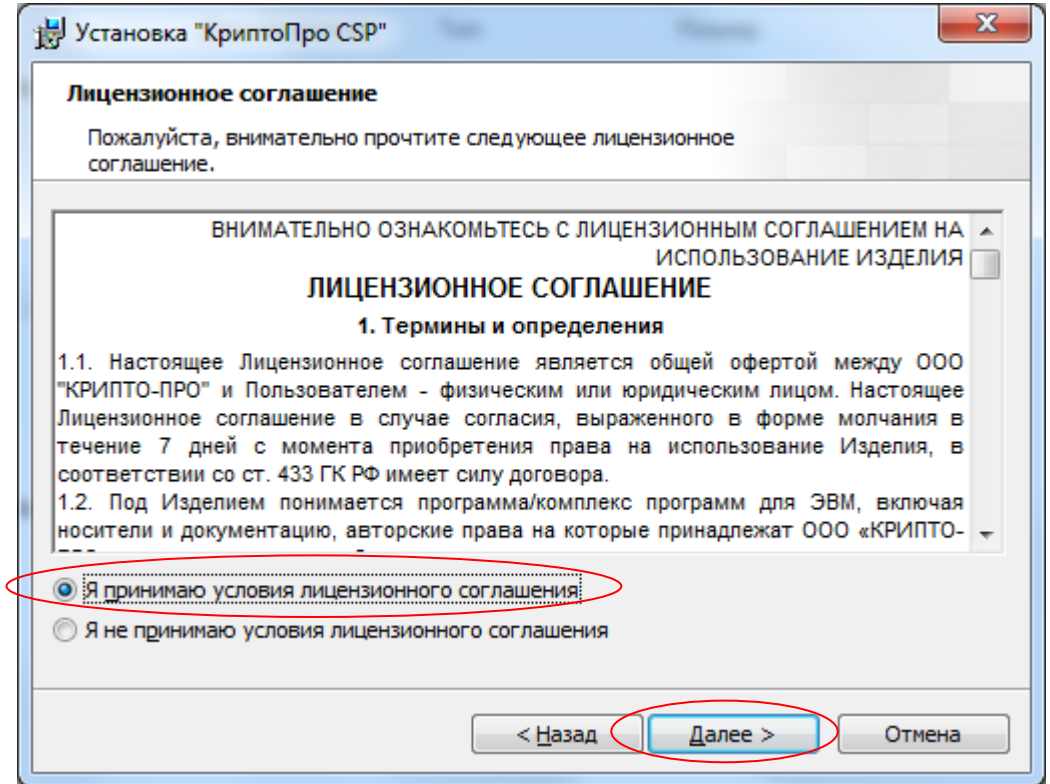

**ВНИМАНИЕ**: в следующем окне Вам необходимо будет ввести серийный номер КриптоПро. Он находится в Акте передачи СКЗИ.

Заполняем регистрационные данные, выданные Вам с дистрибутивом (Владелец, Организация, Серийный номер) и нажимаем «Далее»

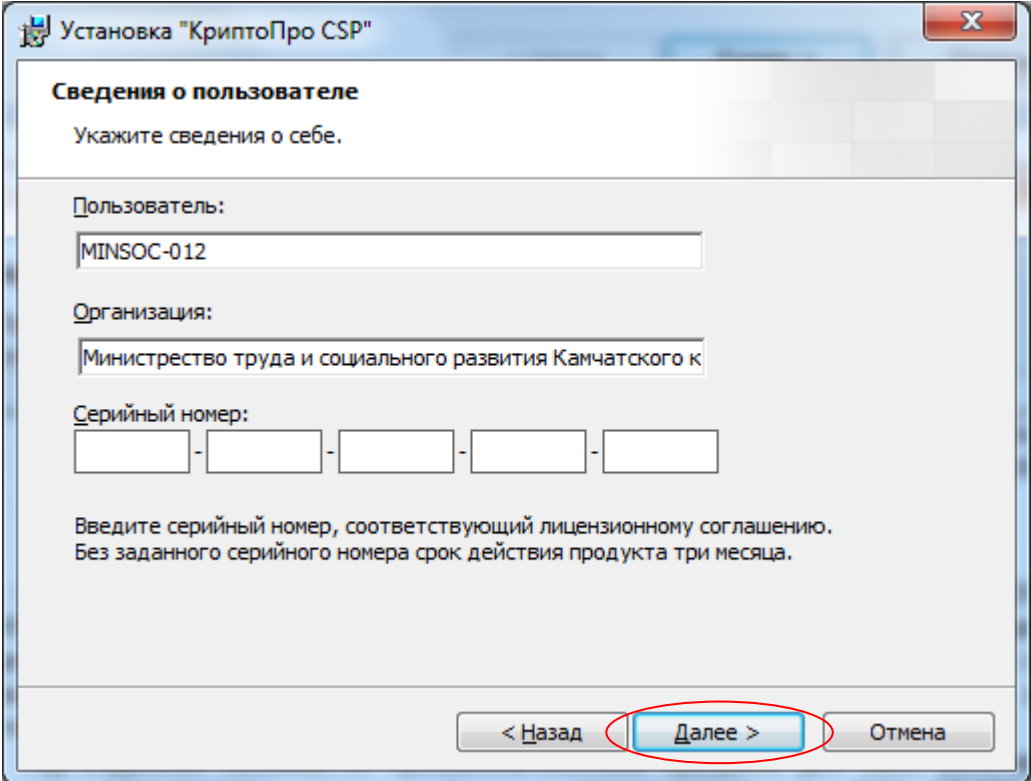

Выбираем «Обычную» установку и нажимаем «Далее»

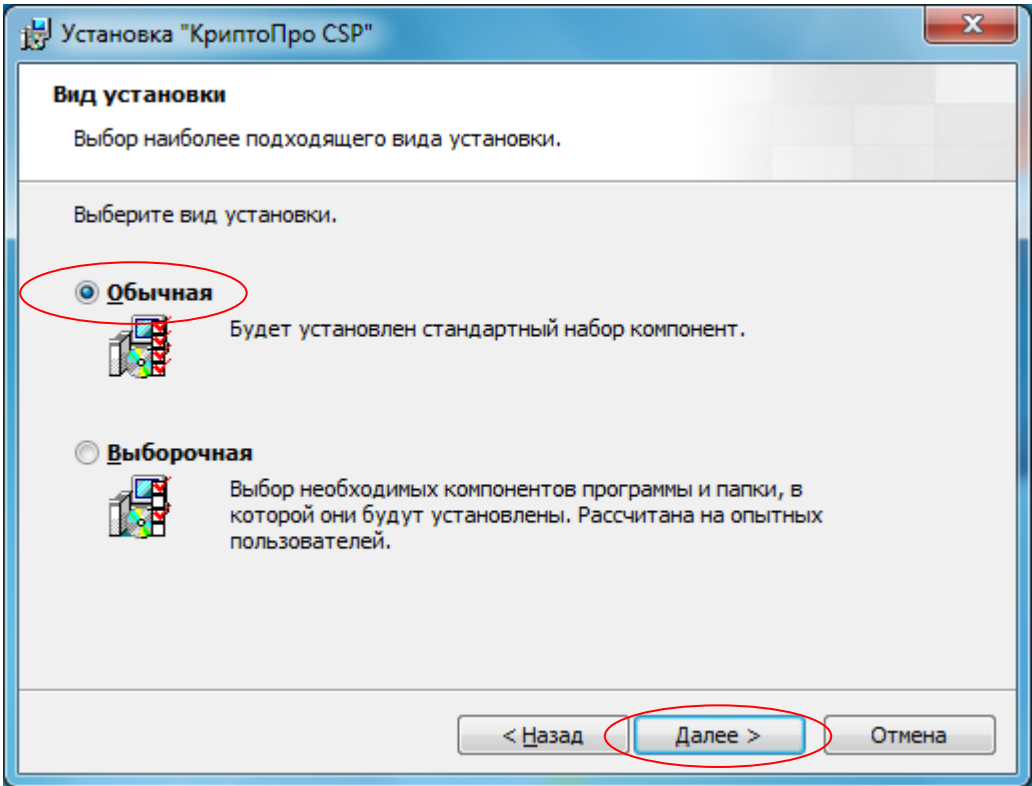

**ВАЖНО:** ниже отмечаем галочки, как на рисунке, и нажимаем кнопку «Установить»

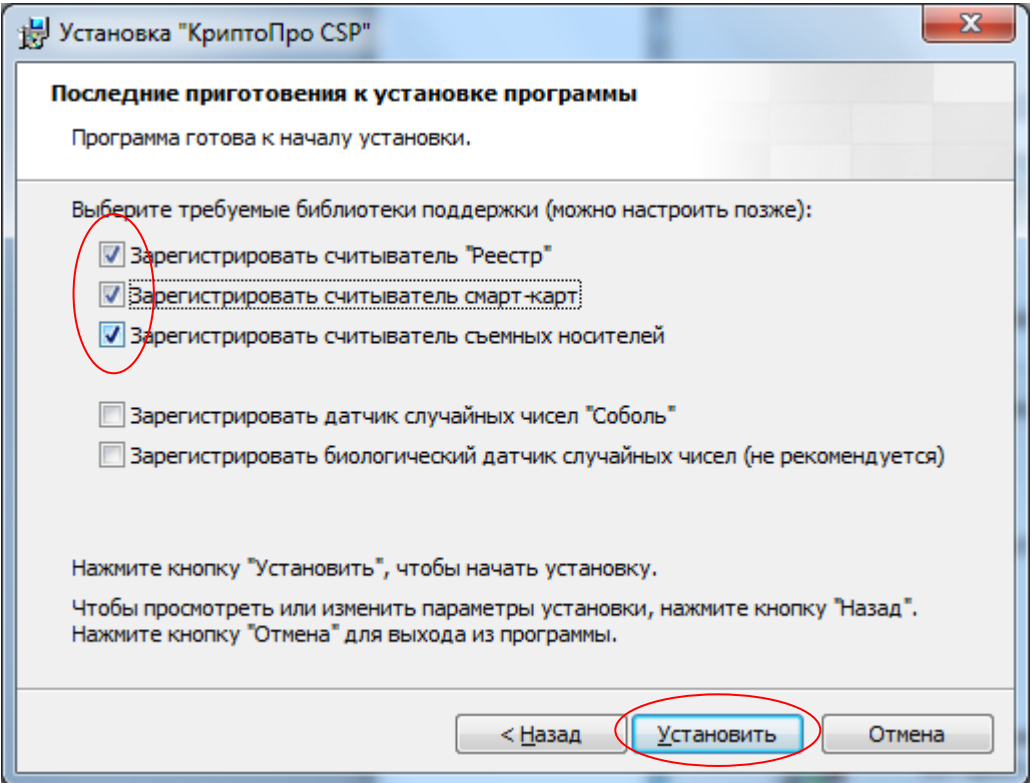

**ВНИМАНИЕ**: Система спросит: «Разрешить ли программе внести изменения на вашем компьютере». Отвечайте «Да» и дождитесь оконачания установки.

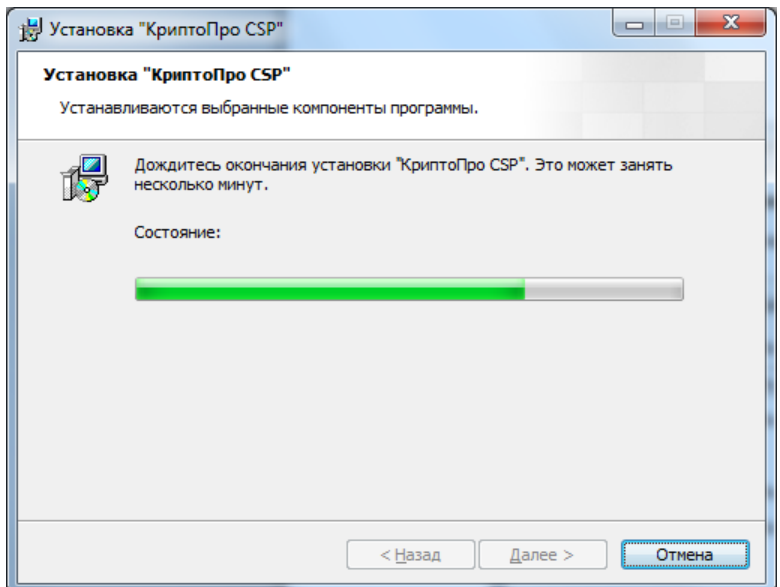

После окончания установки, нажите кнопку «Готово»

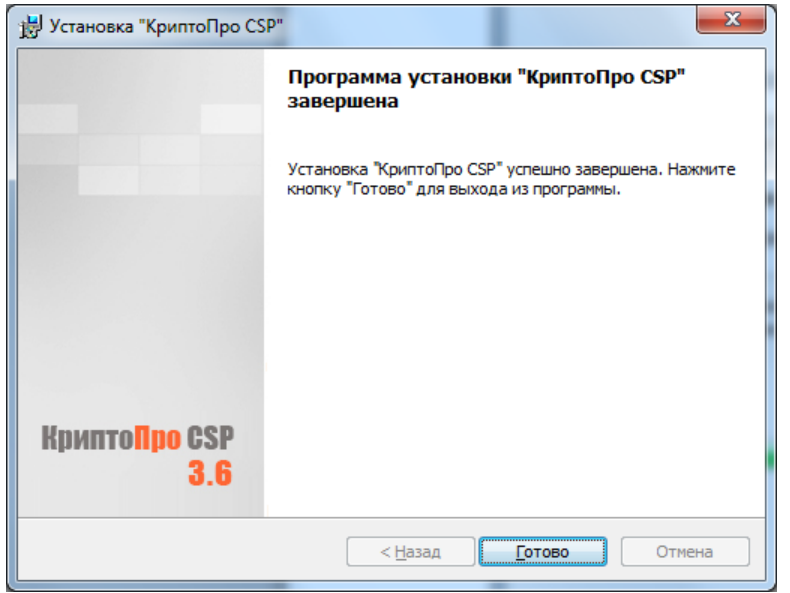

**ВАЖНО: Перезагрузка компьютера обязательна!**

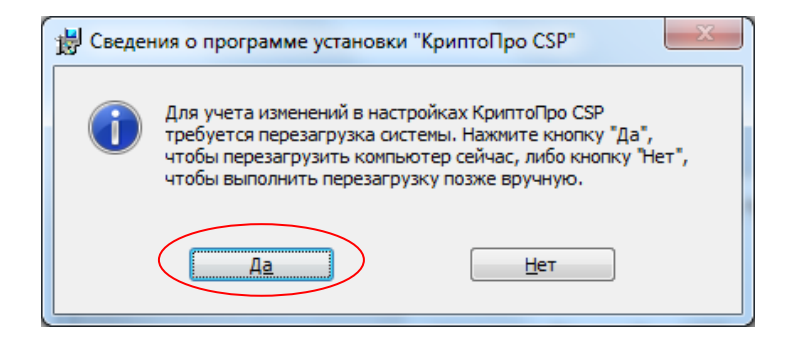

#### 5.2 Установка дистрибутива «ИСЭУ Камчатского края»

#### <span id="page-13-0"></span>ВНИМАНИЕ: только для пользователей 64-разрядных систем!!!

Откройте диск с дистрибутивом и запустите основной инсталляционный файл Kamchatka-x64 v1.0.exe:

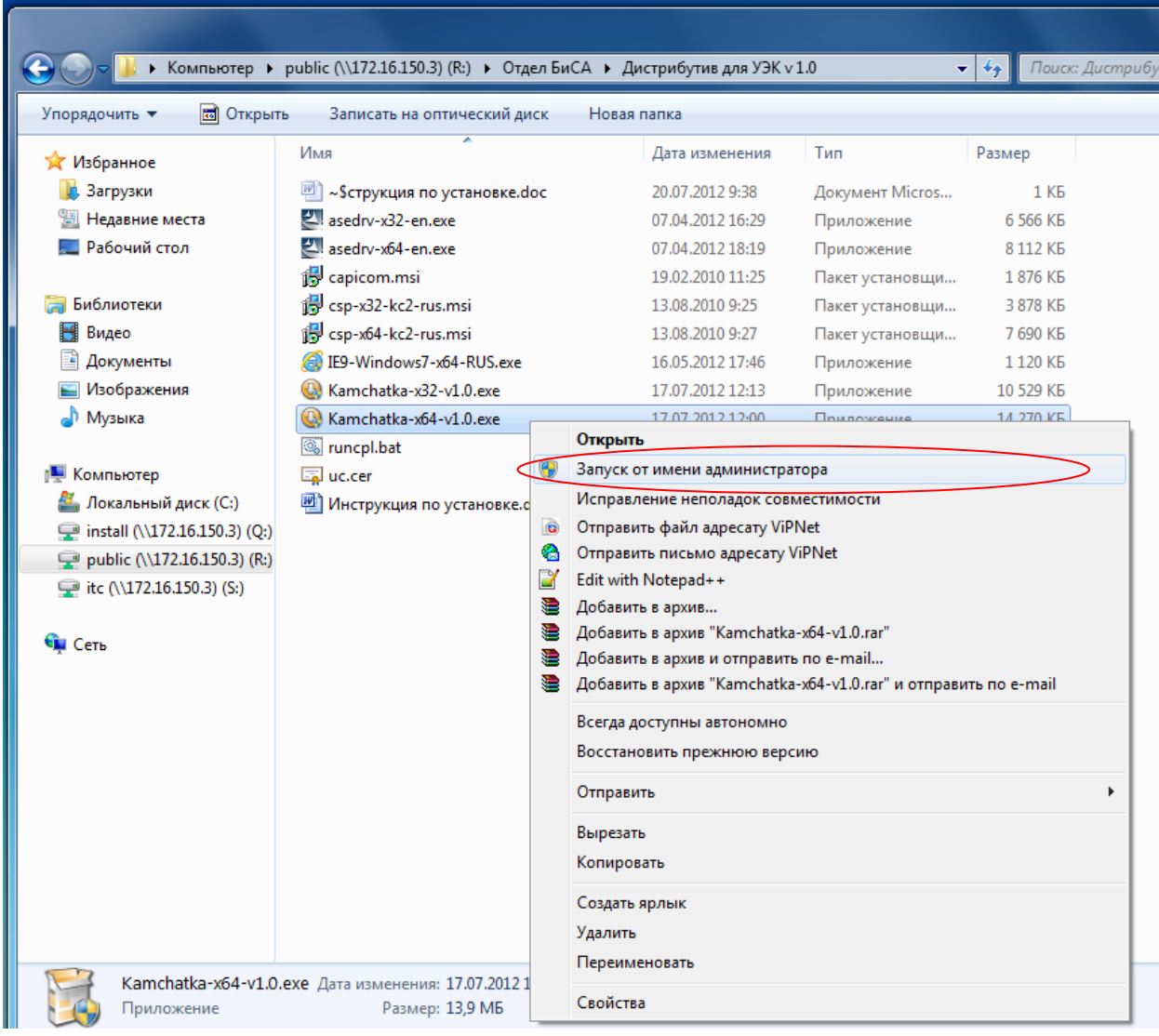

**ВНИМАНИЕ:** Система спросит: «Разрешить ли программе внести изменения на вашем компьютере». Отвечайте «Да».

Далее выполняйте инструкции мастера установки.

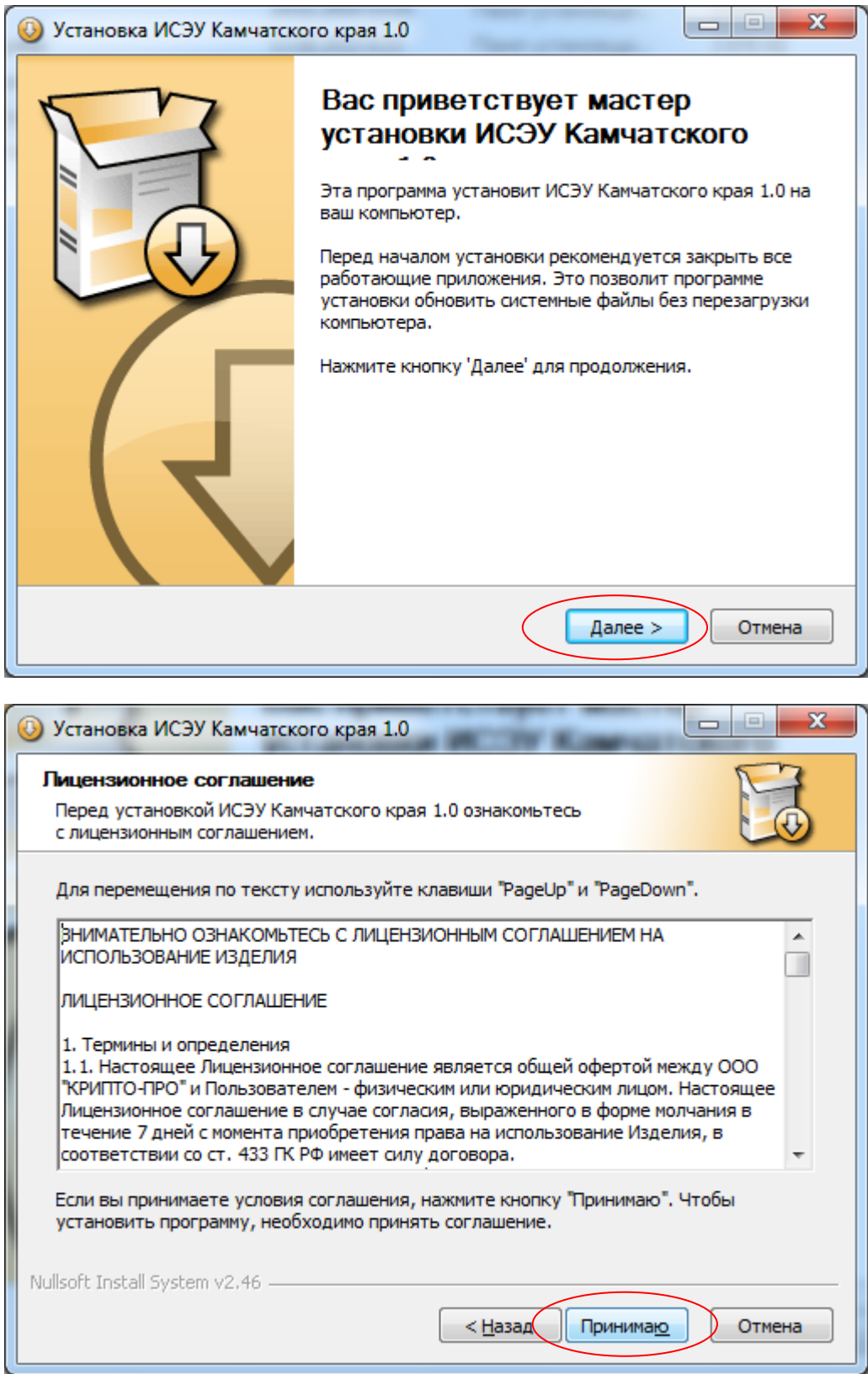

И кнопку «Принимаю»

Введите серийный номер, выданный с вашим дистрибутивом (серийный номер указан в Акте передачи СКЗИ).

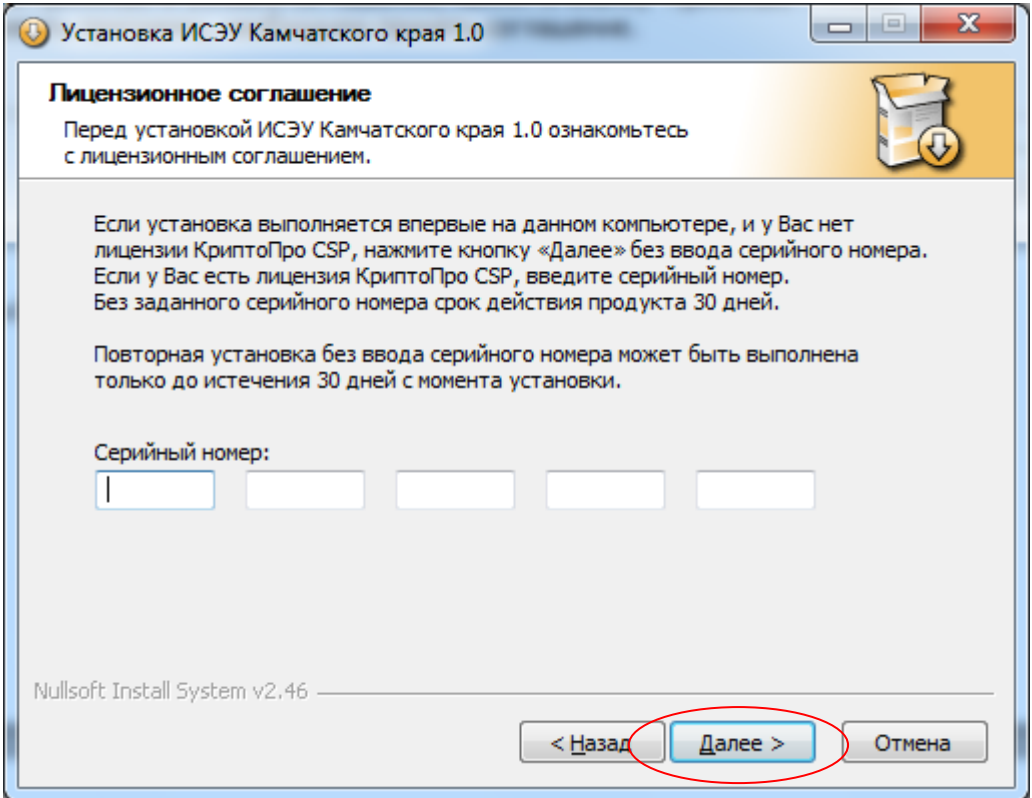

В следующем окне отметьте галочки, как показано на рисунке ниже:

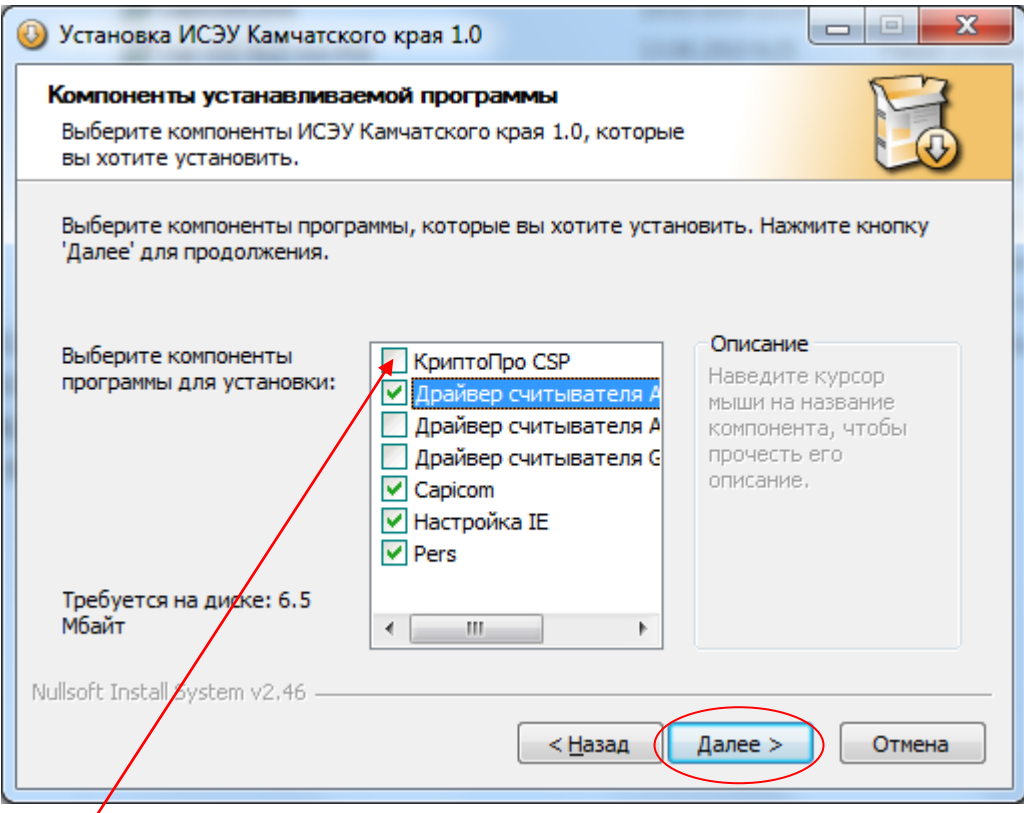

**ВАЖНО: галочку «КриптоПро CSP» снять обязательно!!!**

В следующих окнах **оставляем все как есть** и просто нажимаем «Далее». Для корректной работы дистрибутива **пусть установки менять не рекомендуется**!!!

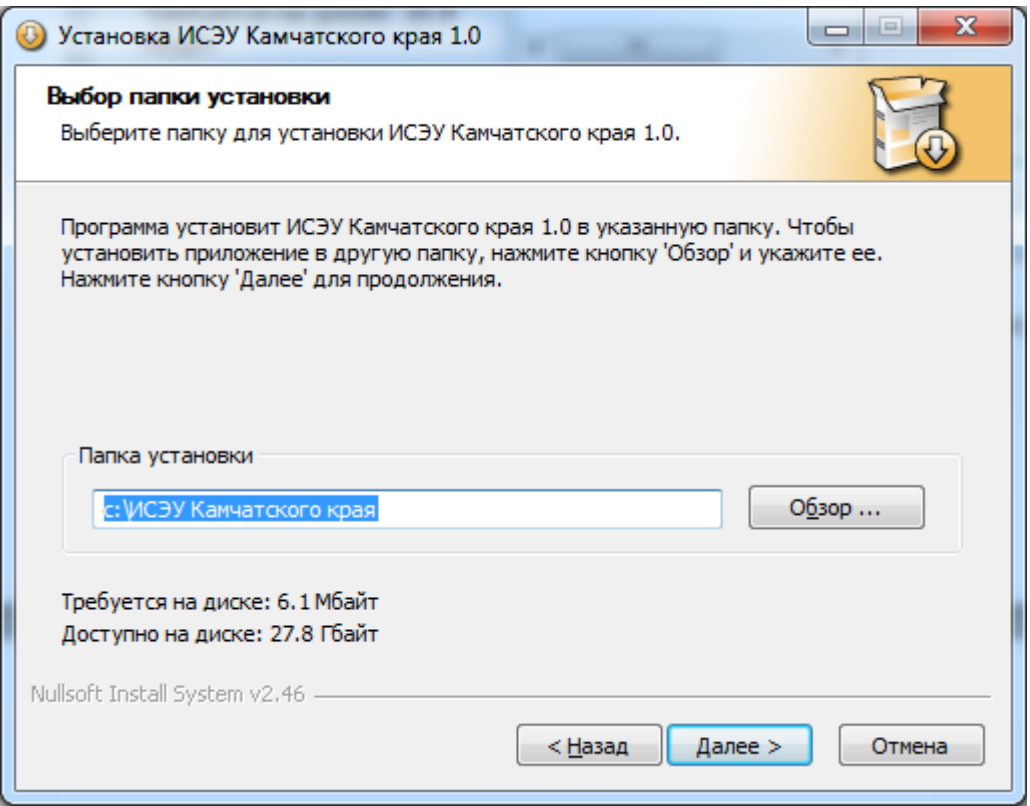

По окончании установки приложение предложит Вам перезагрузить компьютер. Сделайте это обязательно.

ВНИМАНИЕ: после перезагрузки компьютер подключите считыватель смарт-карт к компьютеру и дождитесь окончания установки драйверов. Процесс займет от 1-5 минут. Индикатор на считывателе должен загореться зеленым светом, а при вставке карты (чипом вверх), индикатор некоторое время будет быстро моргать, затем снова загорится зеленым светом.

# 6. Установка сертификатов

#### 6.1 Установка сертификата пользователя

<span id="page-17-1"></span><span id="page-17-0"></span>Откройте «Панель управления КриптоПро» путем запуска программы **runcpl.bat** из дистрибутива:

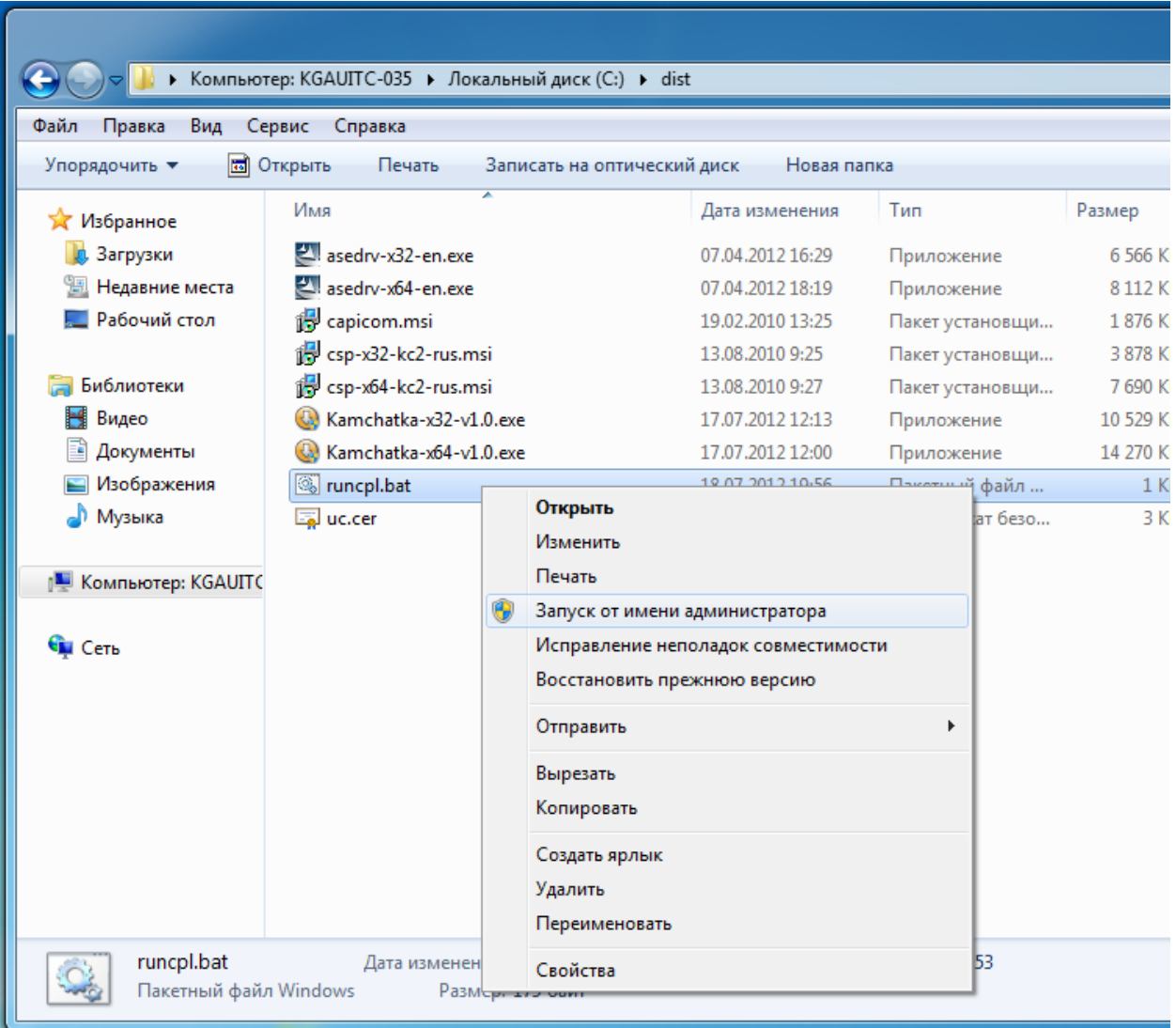

В этом окне выберите вкладку «Сервис», а затем нажмите кнопку «Просмотреть сертификаты в контейнере…»

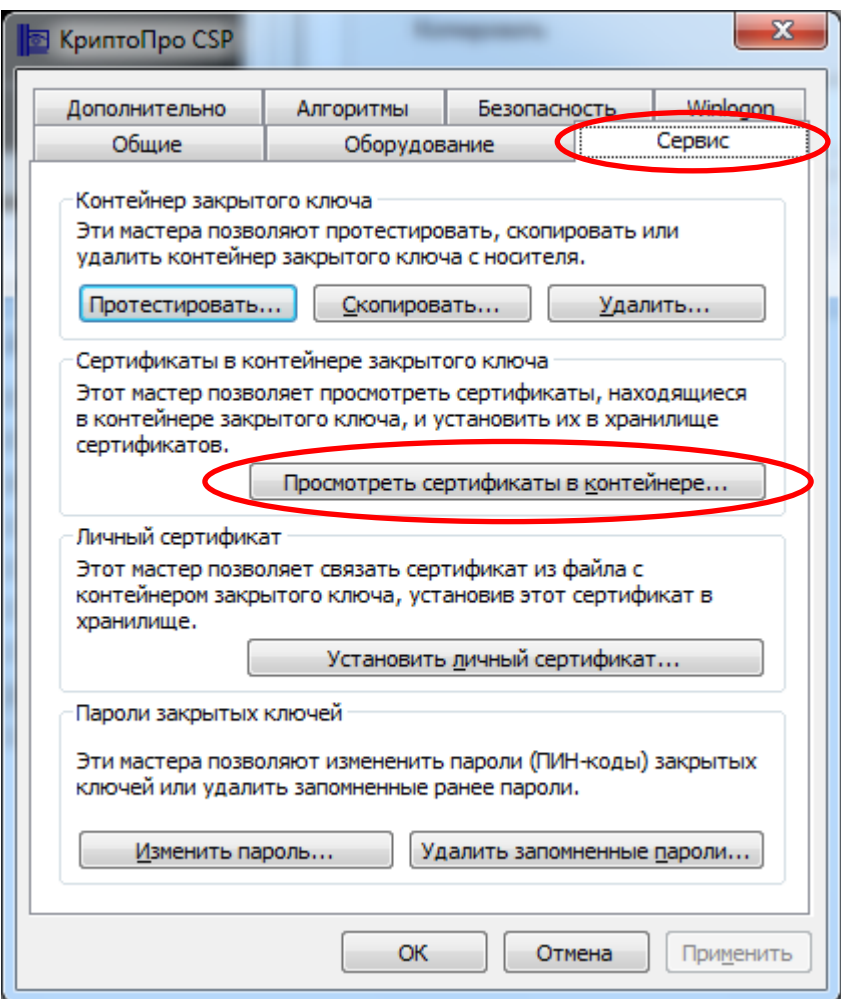

#### Нажмите кнопку «Обзор»

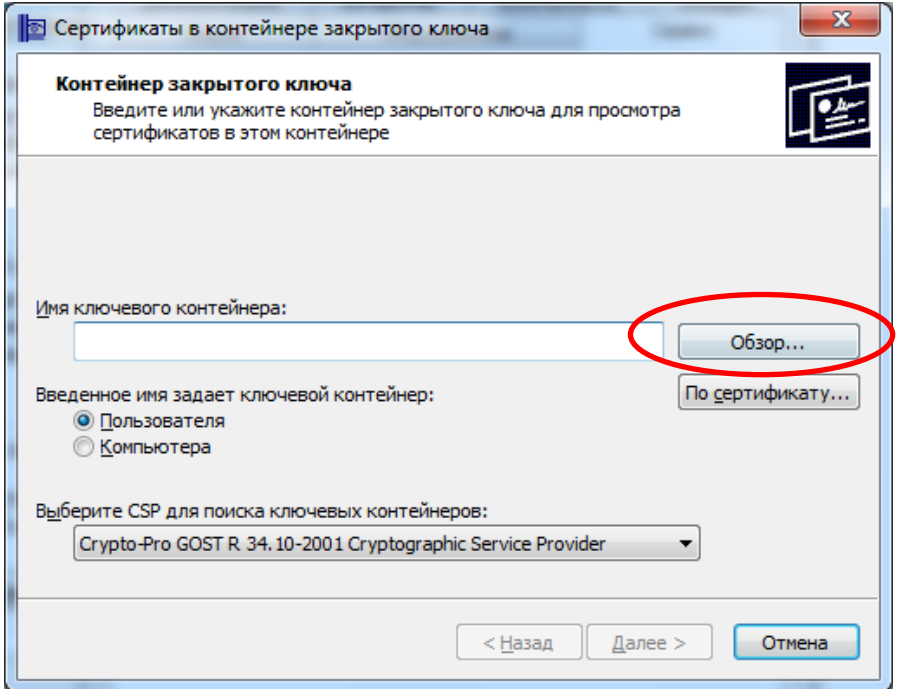

Должно появиться следующее окно, как на рисунке ниже. **ВАЖНО**: в течении нескольких секунд (до 10 сек.) в окне должна появиться запись с названием ключевого контейнера. Обратите внимание, что колонка «Считыватель» содержит название «Athena ASEDrive» Если этого не произошло, значит КритопПро установилась некорректно и требуется его переустановка из отдельного файла. Руководство по установке КриптоПро [смотрите здесь](#page-8-1).

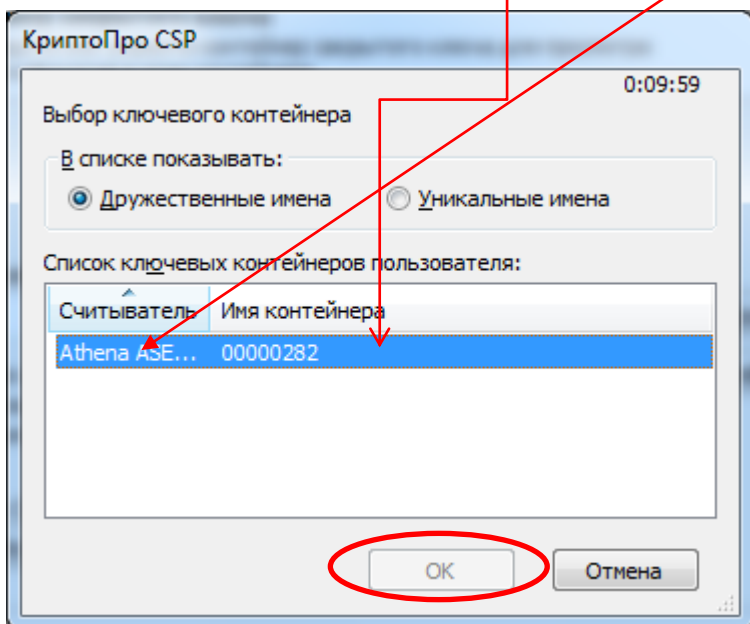

Выберите запись, подсвеченную синим (как на рисунке), и нажмите «ОК».

Вернувшись к предыдущему окну, нажмите «Далее»

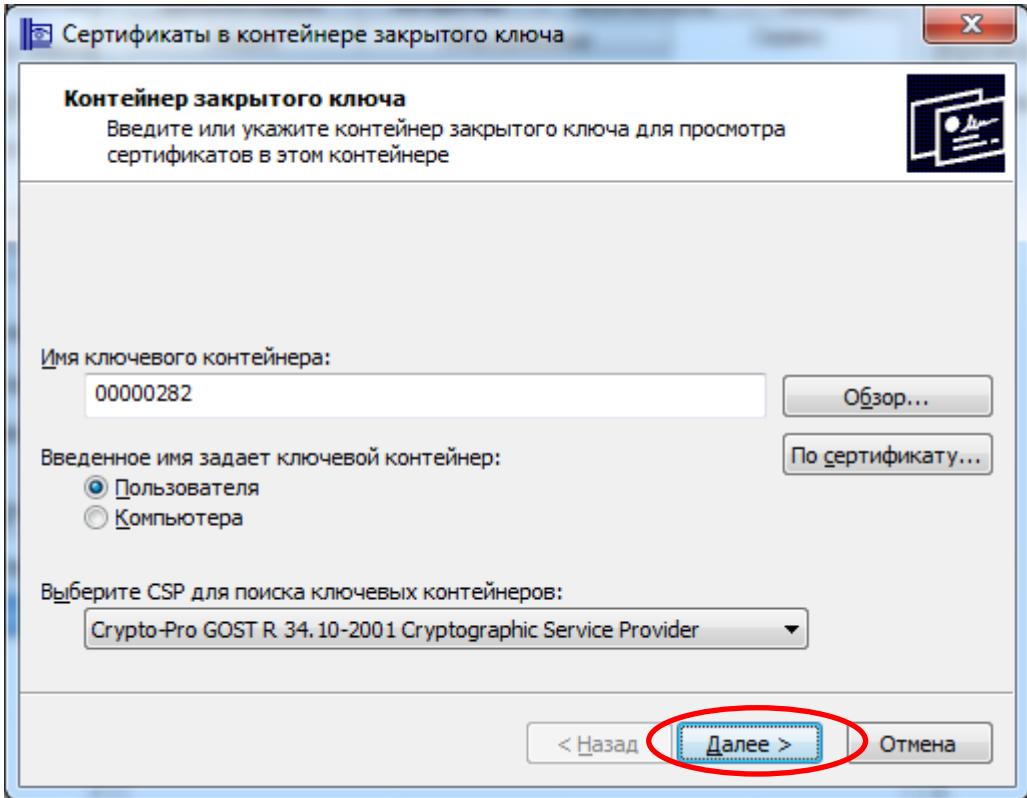

Теперь необходимо нажать кнопку «Установить» и можно закрыть все окна.

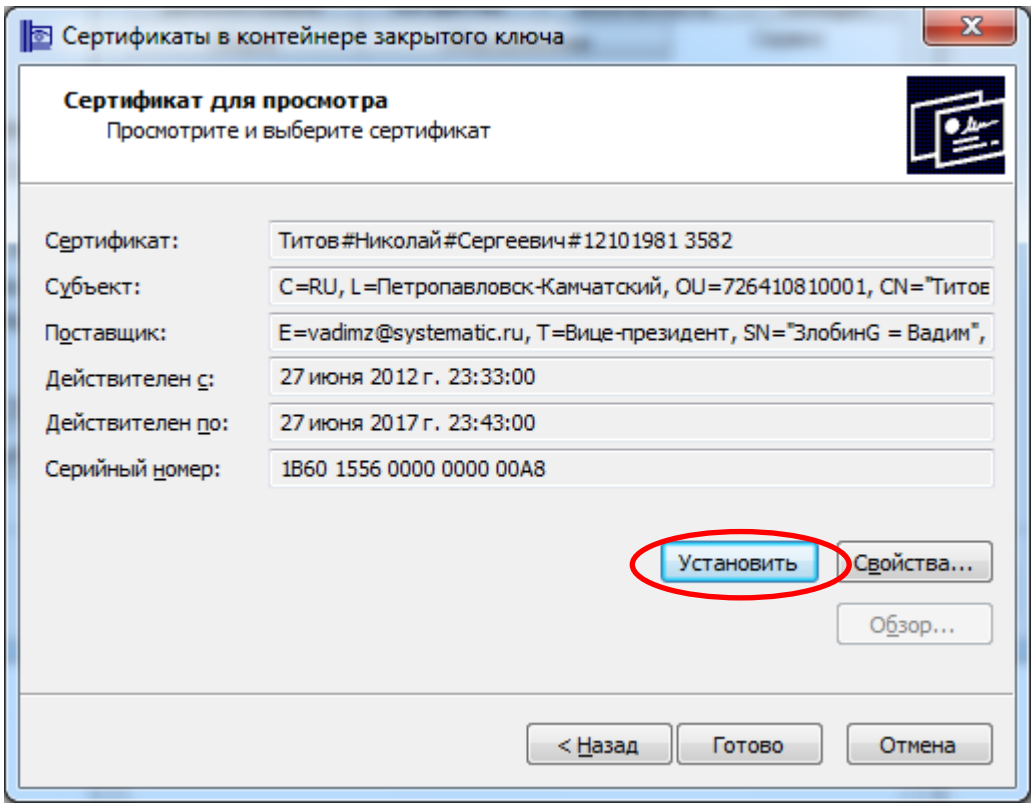

На этом установка сертификатов завершена.

#### 6.2 Установка корневого сертификата УЦ

<span id="page-21-0"></span>Для установки корневого сертификата щелкните правой кнопкой мыши по файлу uc.cer. и выберите пункт «Установить сертификат». Файл сертификата находится на диске с дистрибутивом.

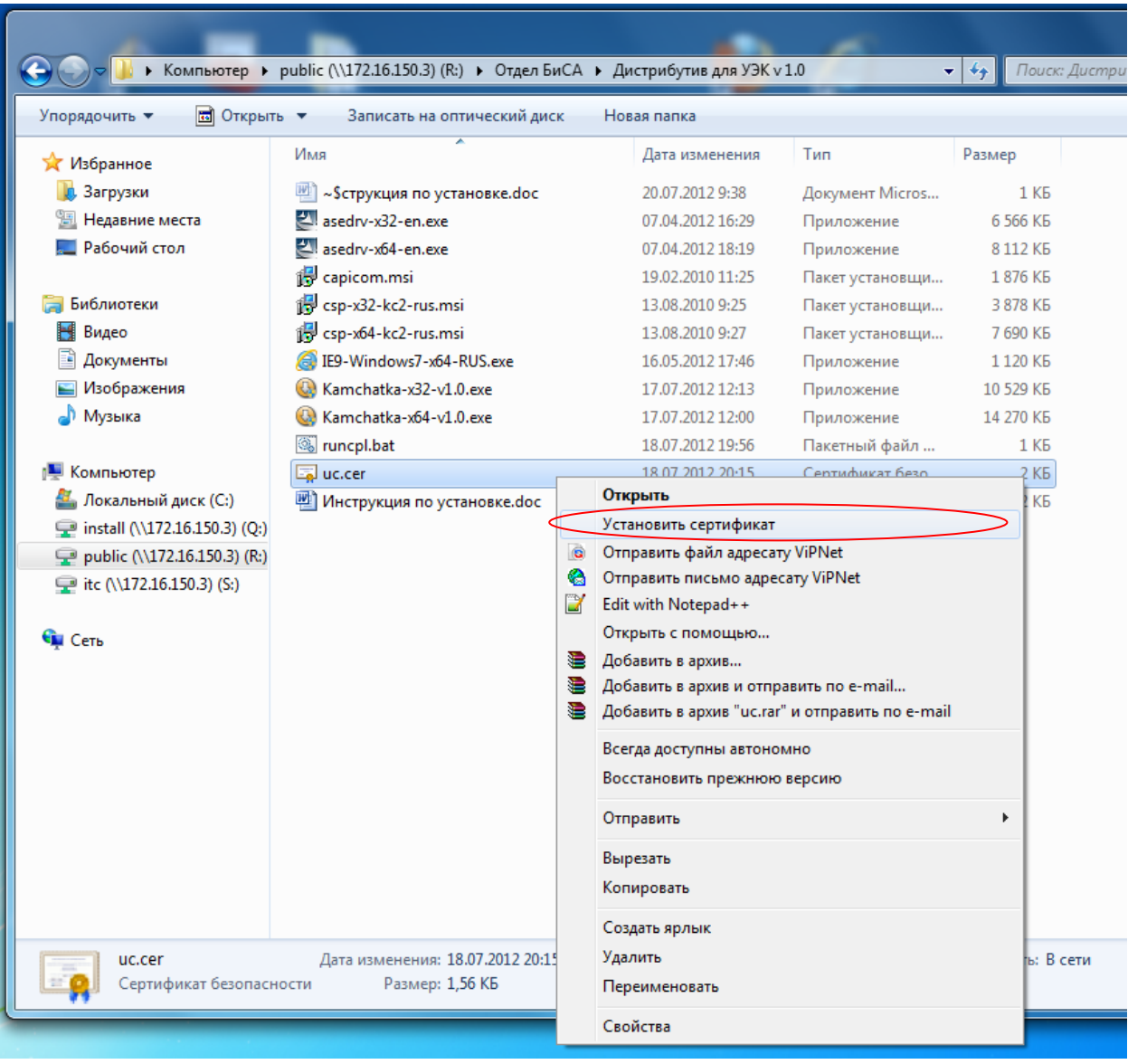

Далее запустится «Мастер импорта сертификатов». Для продолжения установки нажмите «Далее»

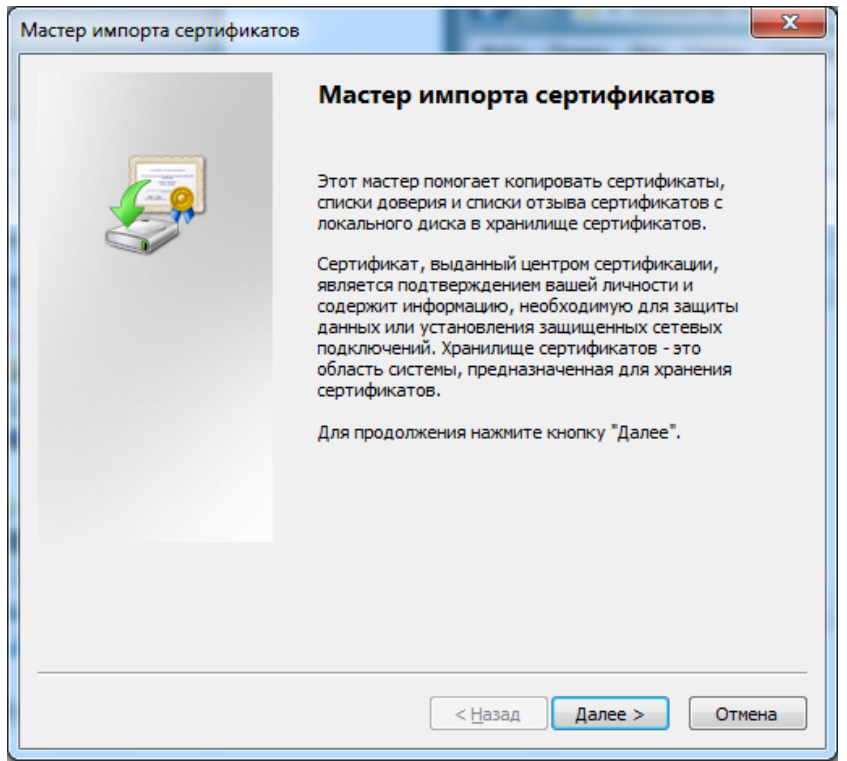

В окне выбора хранилища сертификатов выбираем опцию «Поместить все сертификаты в следующее хранилище» и нажимаем кнопку «Обзор…», для выбора хранилища сертификатов.

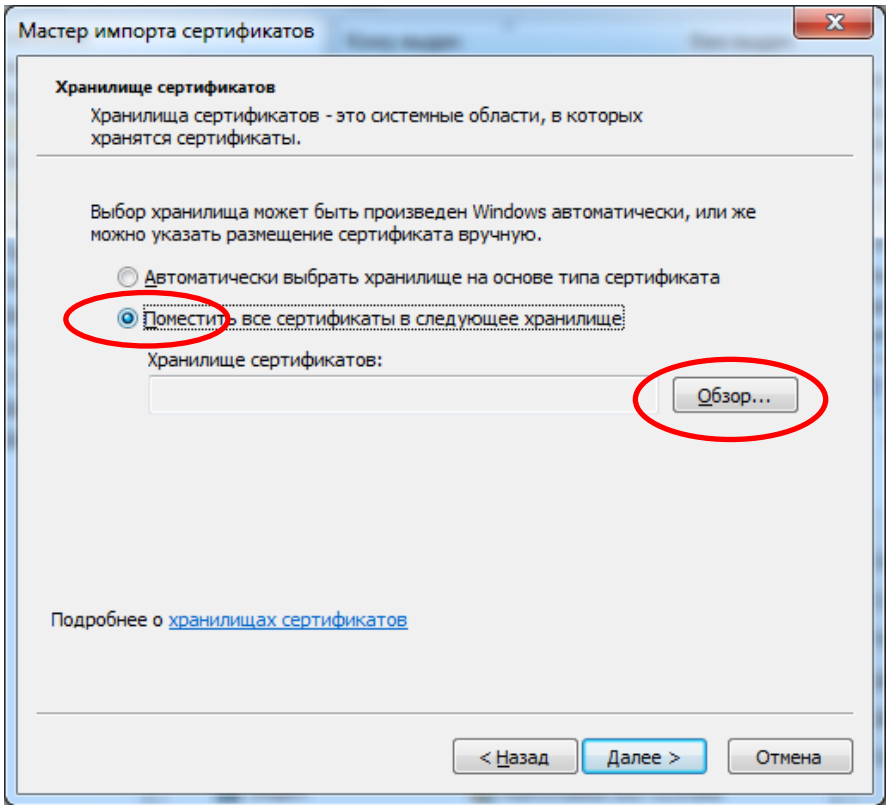

Выбираем «Доверенные корневые центры сертификации» и нажимаем «ОК»

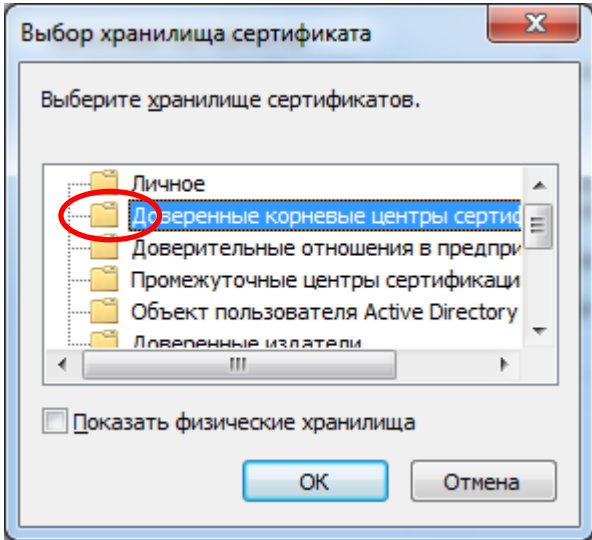

Возвращаясь к предыдущему окну, нажмите «Далее», затем «Готово»:

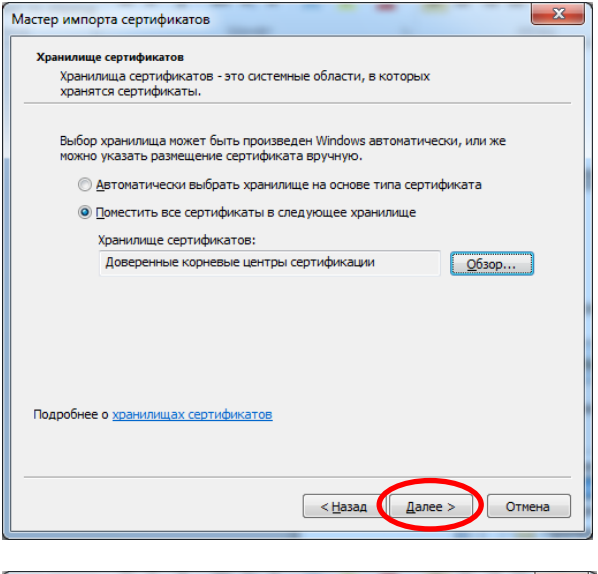

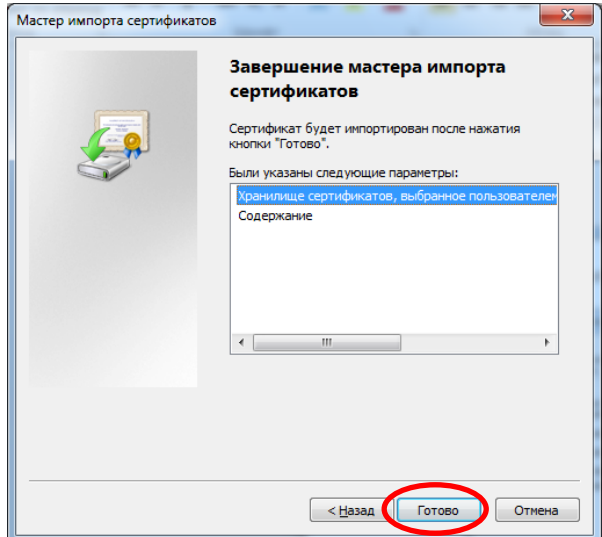

Через некоторое время (10-20 сек) появится окно «Предупреждение о безопасности» в котором необходимо нажать кнопку «Да»

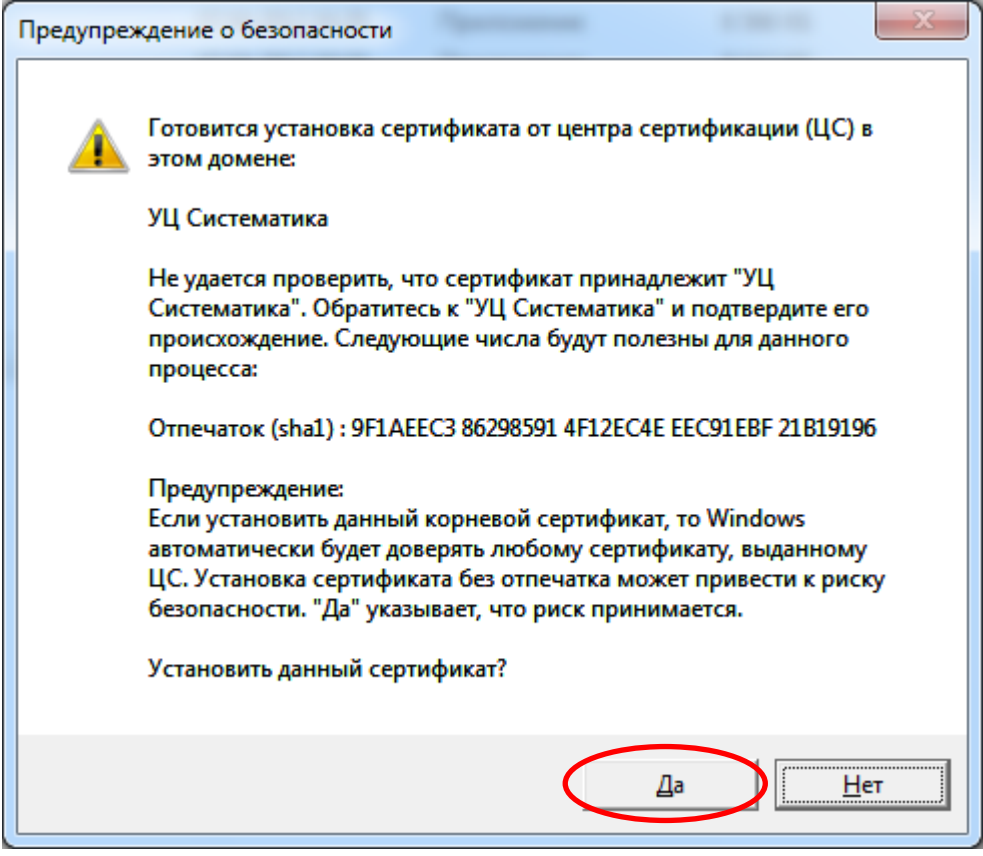

### 7. Вход на Портал поставщиков услуг

<span id="page-25-0"></span>Войти на «Портал поставщиков услуг» можно по адресу **https://ppu.kamgov.ru/admin/index.htm**

При входе на портал по указанному адресу должно появиться окно выбора сертификата пользователя:

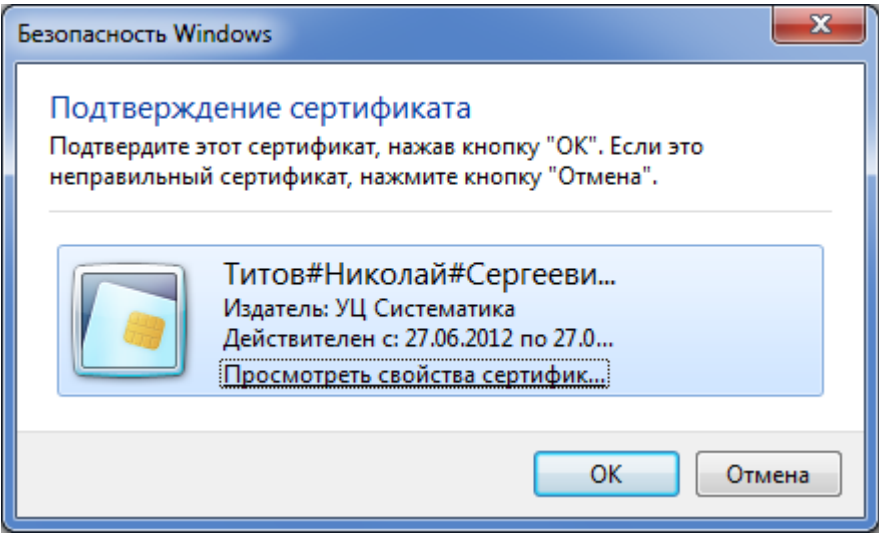

В следующем окне введите Pin-код для контейнера (он указан в Вашем PIN-конверте)

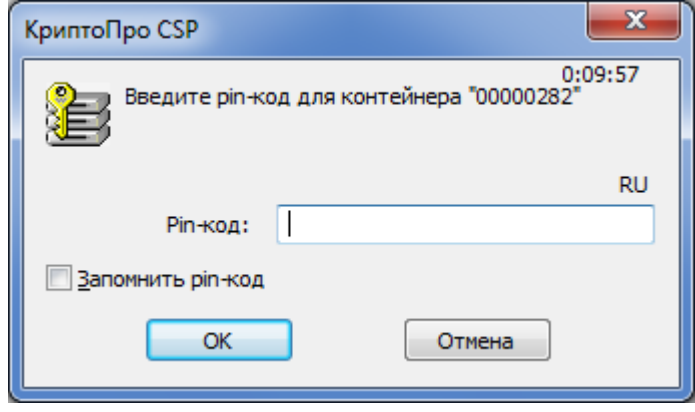